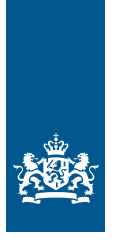

Douane Ministerie van Financiën

# Invulinstructie Proof of Union Status (PoUS)

## Uniestatusbewijzen T2L en T2LF

**Deze instructie beschrijft stap voor stap hoe u de aanvraag uniestatusbewijzen T2L en T2LF in het Proof of Union Status (PoUS) doet. Dit doet u in het EU Customs Trader Portal.**

#### **Inloggen**

Ga naar [Inloggen voor douanezaken](https://www.belastingdienst.nl/wps/wcm/connect/nl/douane_voor_bedrijven/content/douaneportalen) en klik op 'Naar EU Customs Trader Portal'. U komt dan in het inlogscherm dat hieronder staat. Log in met eHerkenning.

#### **Let op!**

Ga voor de aanvraag naar het EU Customs Trader Portal en niet naar het EU Trader Portal.

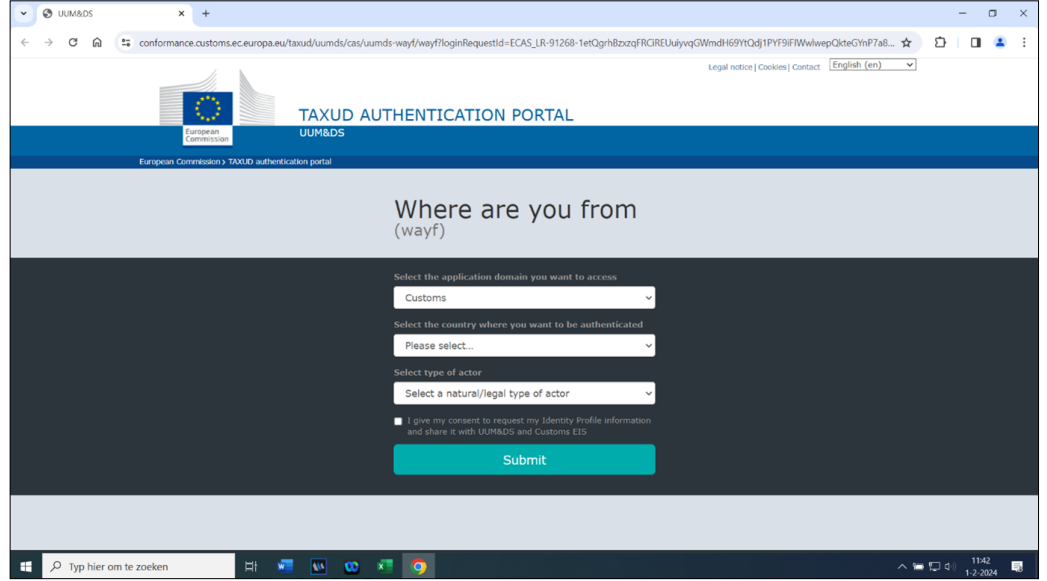

#### **Aanvraag indienen**

Er zijn 3 manieren waarop u een aanvraag kunt indienen:

- 1. losse aanvraag ('Create T2L(F) Proof Request')
- 2. eerdere aanvraag kopiëren ('My Proofs')
- 3. XML-bestand uploaden ('Create T2L(F) Proof Request')

De opties vind u in het linkermenu van het scherm onder 'POUS'. Kies de aanvraag die u wilt doen en volg de stappen die daarbij horen.

#### 1 Losse aanvraag

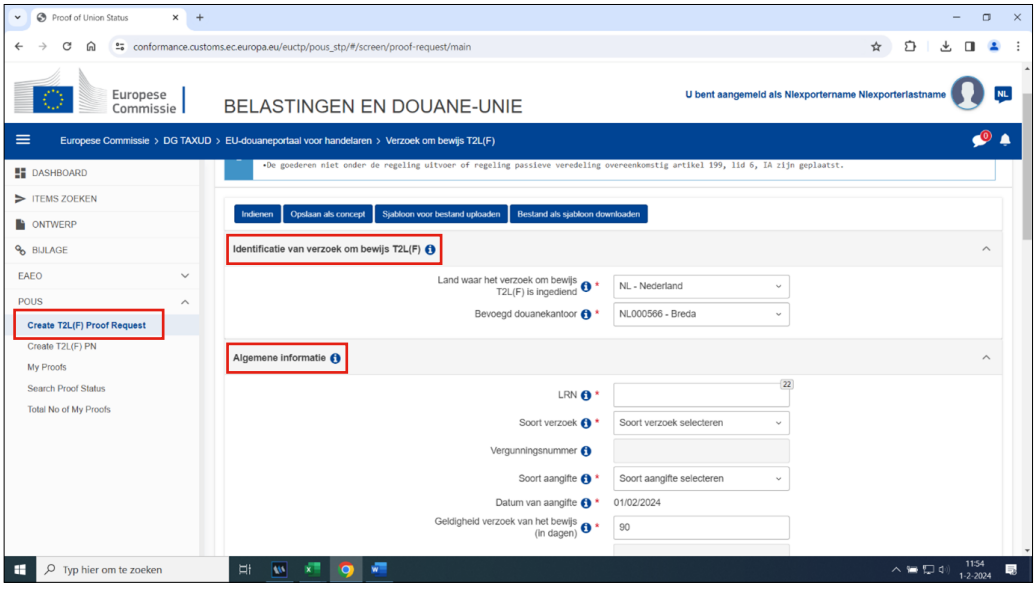

- Klik in het linkermenu op 'POUS'.
- Klik daarna op 'Create T2L(F) Proof Request'.
- Vul de velden in bij 'Identificatie van verzoek om bewijs T2L(F)' en 'Algemene informatie'.

In de tabel hieronder leest u hoe u deze velden invult. In de linkerkolom vindt u alle velden, in de rechterkolom staat of u de velden moet vullen en hoe u die moet vullen.

#### **Identificatie van verzoek om bewijs T2L(F)**

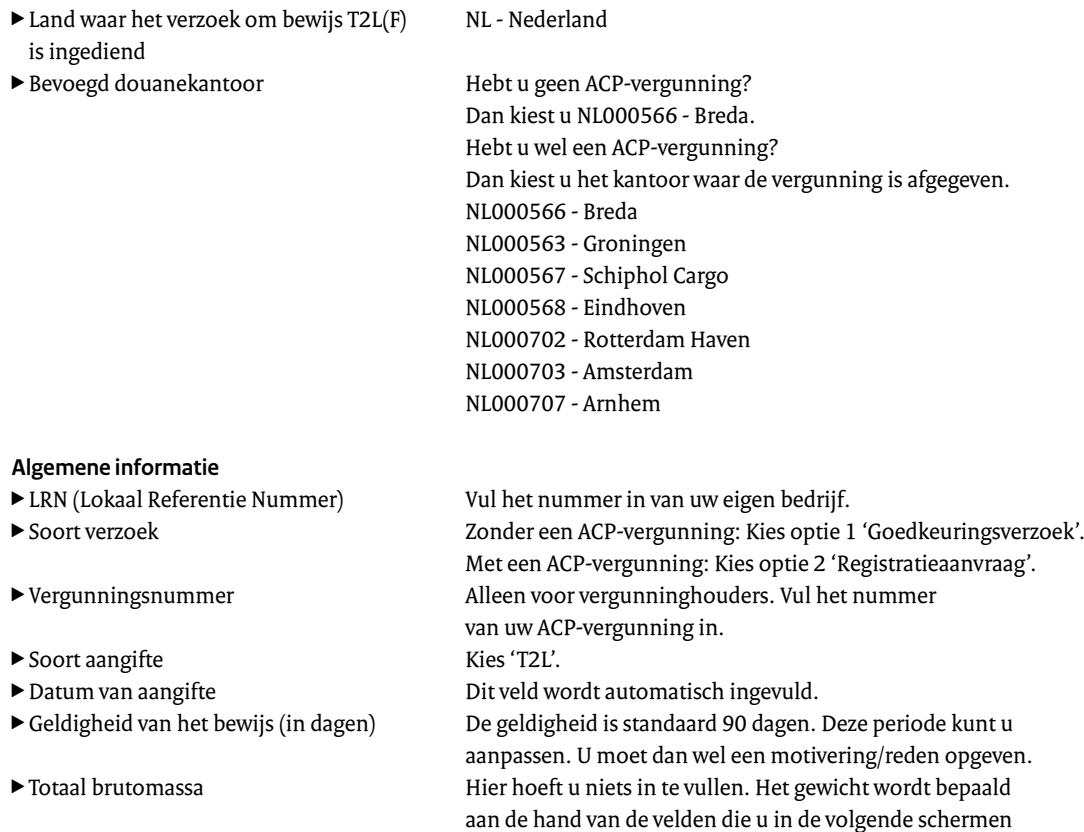

Scrol naar beneden naar het kopje 'Actoren' en klik hierop.

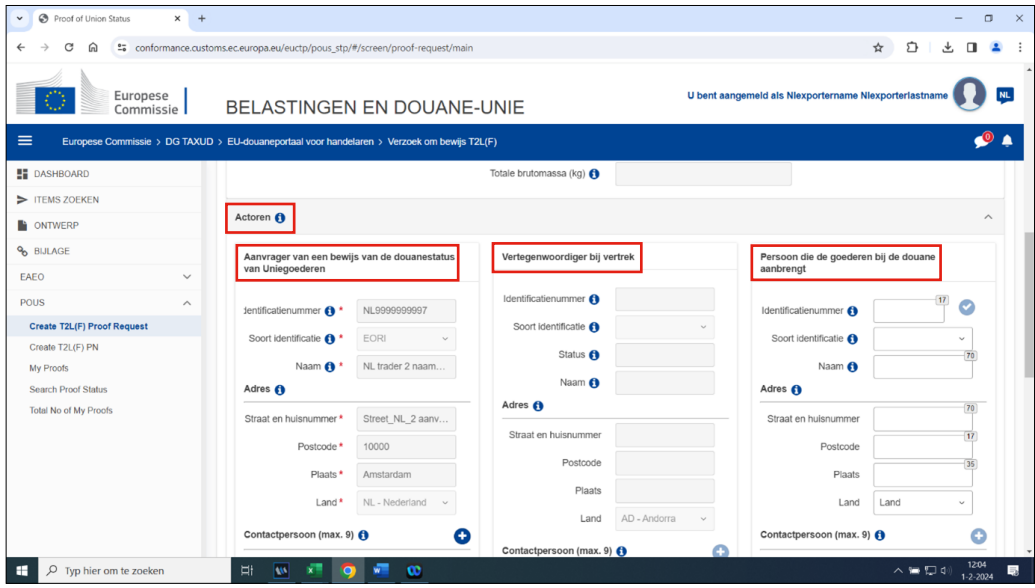

Hier staan 3 kolommen:

- 'Aanvrager van een bewijs van de douanesatus van Uniegoederen' Informatie in deze kolom wordt automatisch opgehaald op basis van de vergunning en de gegevens die bekend zijn in het EU Customs Trader Portal. Als er gegevens ontbreken, dan kunt u deze zelf aanvullen.
- 'Vertegenwoordiger bij vertrek' Dit veld wordt automatisch gevuld als er sprake is van vertegenwoordiging.
- 'Persoon die de goederen bij de douane aanbrengt' (optioneel veld)
- Dit veld wordt automatisch gevuld als er sprake is van vertegenwoordiging.

Scrol naar beneden naar het kopje 'PoUS-gegevens'.

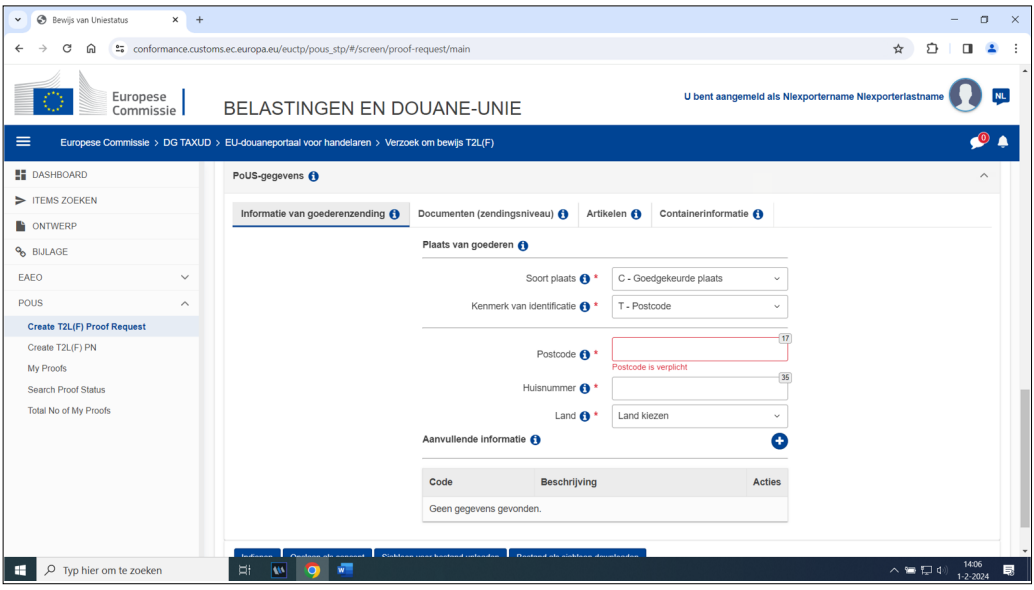

Hier staan 4 verschillende tabbladen:

– 'Informatie van goederenzending'

Vul dit tabblad in met behulp van de onderstaande tabel.

– 'Documenten'

U moet naar een voorafgaand document en vervoersdocument refereren. Een ondersteunend document is optioneel.

– 'Artikelen'

Vul dit tabblad in met behulp van de onderstaande tabel of upload een .zip-bestand met deze informatie.

– 'Containerinformatie' Vul dit tabblad in met behulp van de onderstaande tabel.

#### **Informatie van goederenzending**

- Gegevens van de plaats van de goederen tijdens de aanvraag.
- ► Soort plaats Kies optie 'D. Andere'.
- ► Kenmerk van identificatie Kies 'T Postcode'.
- 
- 

▶ Postcode, huisnummer, land Vul de gevraagde informatie in. <sup>T</sup> Aanvullende informatie Vul dit veld alleen in als het bewijs met terugwerkende kracht/achteraf wordt afgegeven (99210) en/of alle goederen een niet-EU-verpakking hebben (98200).

 $\overline{\mathbf{a}}$  $\times$  +  $\Box$  $\Delta$  $\alpha$   $\alpha$   $\tau$  conformance ☆ ひ 口 ▲ eALLA Xilasti **ALLA** NL Europese<br>Commissie BELASTINGEN EN DOUANE-UNIE  $\bullet$  $\equiv$  $Eu$  $SDE - Toe$ C605 - Informatiebial NIFS<br>C612 - Informatiebial NIFS<br>C612 - Document T2LF<br>C651 - Electronisch administratief doc<br>C658 - FAD - Reserve e-AD (EMCS)<br>C70 - Informatiebial<br>N235 - Containeriijst<br>N270 - Ladingilist<br>N271 - Pakilj **B** DASHBOARD -J<br>regeling communautair douanevervoer T2F  $\blacktriangleright$  ITEMS ZOEKEN ument voor geelinger **CONTWER**  $\hat{ }$ PoUS-gegevens **O** % BIJLAGE  $\overline{a}$  $RTI$ EAFO ten (max. 99 v Ō INF POUS Categorie document Create T2L(F) Proof Re ah hai  $\bullet$ Ø Create T2L(F) PN My Proofs dzijde:  $6 H = 4(1) + H$ Search Proof Status Total No of My P Aanvullende referenties (max. 99) 6 **REX** Additional Reference Type Select Additional R... v Ó  $\Box$   $\Box$  Typ hier om te zoeken  $\overline{w}$  over

#### **Documenten (zendingsniveau)**

► Categorie document De opties zijn:

- 1. Voorafgaand document
- 2. Vervoersdocument
- 3. Ondersteunend document

Optie 1 en 2 moet u altijd invullen. Optie 3 is optioneel.

► Soort document Kies het soort document dat van toepassing is.

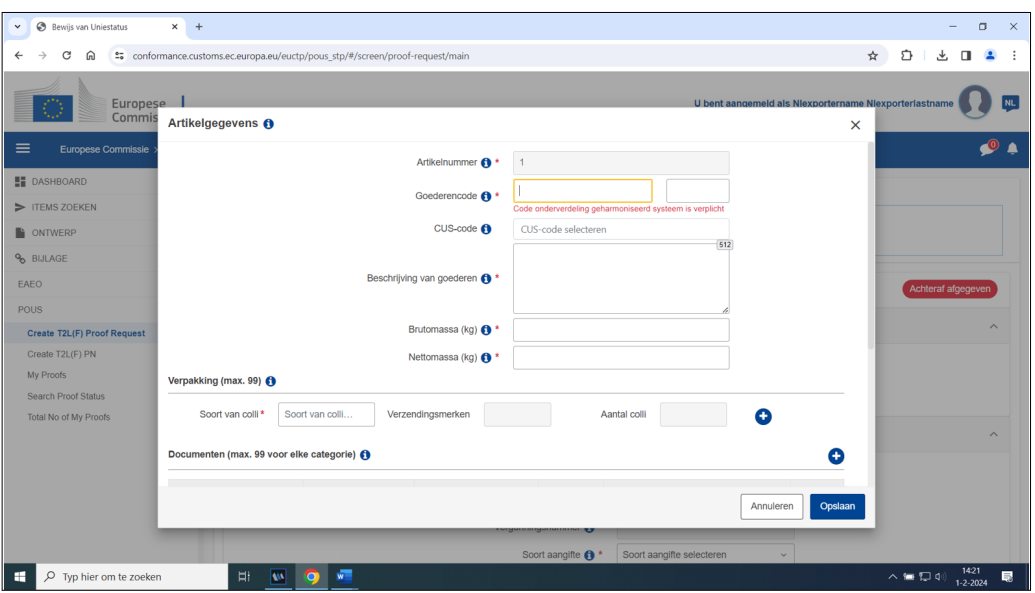

#### **Artikelen**

Een lijst met alle artikelen van de zending die betrekking hebben op de aanvraag van de T2L.

#### **Let op!**

Via het plusje kunt u handmatig de gegevens invoeren, maar dat kan ook via een zip-bestand. Er is een Excel-bestandssjabloon met macro's beschikbaar, dat kunt u invullen met de relevante gegevens. Dit sjabloon staat op het tabblad 'Artikelen' bovenaan de pagina.

- 
- ► Beschrijving van de goederen Geef een beschrijving van de goederen.
- 
- 
- 

#### $\blacktriangleright$  Documenten (maximaal 99 voor elke categorie)

- 
- 

<sup>T</sup> Goederencode Vul de goederencode van het artikel in. De 1e 6 tekens voor de 'Code onderverdeling geharmoniseerd systeem' zijn verplicht. De volgende 2 tekens voor de gecombineerde nomenclatuur zijn optioneel.

► CUS-code alleen invullen als het gaat om gevaarlijke goederen.

► Brutomassa (kg) De brutomassa van het artikel in kilogrammen.

▶ Nettomassa (kg) De nettomassa van het artikel in kilogrammen.

► Verpakking (max. 99) – soort van colli Druk op het plusje om gegevens over de verpakking toe te voegen.

Soort verpakking:

– Als 'Soort van colli' 'BULK' is, is 'Verzendingsmerken' optioneel en wordt 'Aantal colli' niet gebruikt.

– Als 'Soort van colli' 'ONVERPAKT' is, is

'Verzendingsmerken' optioneel en is 'Aantal colli' vereist. – In alle andere gevallen zijn beide vereist.

Optioneel voor documenten gerelateerd aan de artikelen. Opties zijn ondersteunende documenten en voorafgaande documenten.

<sup>T</sup> Aanvullende referenties Optioneel, tenzij een referentie nodig is voor de goedkeuring van de aanvraag.

<sup>T</sup> Aanvullende informatie Alleen van toepassing bij achteraf aanvragen en/of bij aangeven niet-EU verpakking. Hier moet u beschrijven waarom u deze artikelen achteraf aangeeft en wat de inhoud is van de niet-EU verpakking.

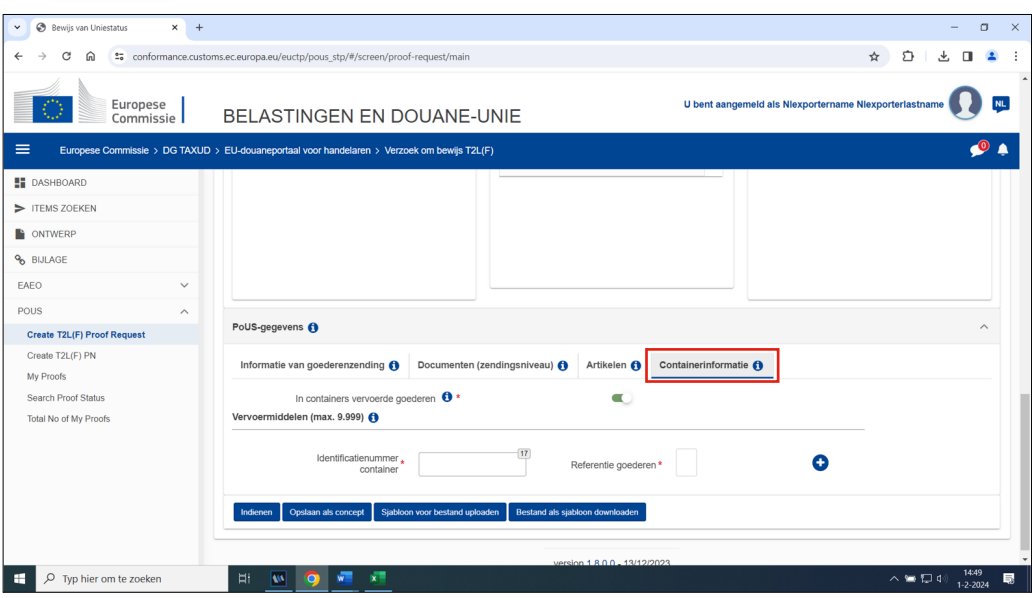

#### **Containerinformatie**

- ▶ In containers vervoerde goederen Kies Ja of Nee.
- 
- 

► Bij Ja: Identificatienummer container Identificatie van de container waarin de goederen vervoerd worden.

► Referentie goederen and en ED bruk op het plusje om gegevens over de goederen en de container toe te voegen.

> Geef hier aan welke hoeveelheid en/of soort goederen in welke container zit.

#### **Aanvraag indienen**

Klik op 'Indienen' om de aanvraag in te dienen. De aanvraag is nu verwerkt. Uw aanvraag is zichtbaar op de pagina 'My proofs'.

Voor een vergunninghouder ACP is het MRN van de afgegeven T2L direct zichtbaar. Hebt u geen ACP-vergunning? Dan moet u wachten op de goedkeuring door de Douane.

#### **Tip**

Tijdens het voltooien van de aanvraag kunt u de aanvraag opslaan als concept door de knop 'Opslaan als concept' te selecteren.

#### 2 Eerdere aanvraag kopiëren

![](_page_6_Picture_117.jpeg)

- Klik in het linkermenu op 'POUS'.
- Ga naar 'My Proofs'.
- Zoek naar de aanvraag die u wilt kopiëren.
- Klink aan de rechterkant op het document icoon.

Hier kunt u een eerdere aanvraag opnieuw gebruiken door deze te kopiëren. De eerdere aanvraag wordt als een vooraf ingevuld sjabloon op een nieuwe bewerkbare pagina zichtbaar.

#### **Let op!**

- De 'Aangiftedatum' wordt niet gekopieerd. In plaats daarvan verschijnt de datum waarop u de eerdere aanvraag kopieert.
- Er worden geen bijlagekopieën gemaakt.
- Staan er in de aanvraag een groter aantal 'Goederenartikelen' dan de limiet die is ingesteld op het moment van de kopie? Dan verschijnt er een waarschuwing en wordt het formulier tot die limiet ingevuld. De huidige limiet is 999.

In het sjabloon kunt u details van de zending aanpassen. Kloppen alle gegevens? Dien dan de aanvraag in.

#### **Aanvraag indienen**

Klik op 'Indienen' om de aanvraag in te dienen. De aanvraag is nu verwerkt. Uw aanvraag is zichtbaar op de pagina 'My proofs'.

Voor een vergunninghouder ACP is het MRN van de afgegeven T2L direct zichtbaar. Hebt u geen ACP-vergunning? Dan moet u wachten op de goedkeuring door de Douane.

#### **Tip**

Tijdens het voltooien van de aanvraag kunt u de aanvraag opslaan als concept door de knop 'Opslaan als concept' te selecteren.

### 3 .XML-bestand uploaden

![](_page_7_Picture_101.jpeg)

Binnen POUS kunt u een aanvraag doen door een .XML-bestand te downloaden en uploaden. U kunt ook een eerdere aanvraag downloaden in .XML-formaat en deze aanpassen voor een nieuwe aanvraag. Eerdere gegevens hoeft u niet opnieuw in te voeren.

#### **Een sjabloon downloaden**

- Scrol naar het einde van de aanvraagpagina.
- Klik op 'Bestand als sjabloon downloaden' om het sjabloon in .XML-formaat te kunnen bewerken.

#### **Een sjabloon uploaden**

- Scrol naar het einde van de aanvraagpagina.
- Klik op 'Sjabloon voor bestand uploaden'.
- Kies het juiste .XML-document en klik op 'Openen'.

In het sjabloon kunt u details van de zending aanpassen. Kloppen alle gegevens? Dien dan de aanvraag in.

#### **Aanvraag indienen**

Klik op 'Indienen' om de aanvraag in te dienen. De aanvraag is nu verwerkt. Uw aanvraag is zichtbaar op de pagina 'My proofs'.

Voor een vergunninghouder ACP is het MRN van de afgegeven T2L direct zichtbaar. Hebt u geen ACP-vergunning? Dan moet u wachten op de goedkeuring door de Douane.

#### **Tip**

Tijdens het voltooien van de aanvraag kunt u de aanvraag opslaan als concept door de knop 'Opslaan als concept' te selecteren.